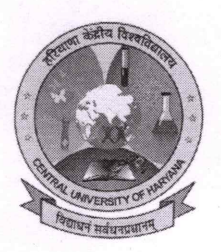

## हरियाणा केन्द्रीय विश्वविद्यालय **CENTRAL UNIVERSITY OF HARYANA**

(संसद अधिनियम 25 (2009) के तहत स्थापित) (Established vide Act No. 25 (2009) of Parliament) गांवः जांट-पाली, जिला-महेन्द्रगढ (हरियाणा). 123031 Village: Jant-Pali, Distt: Mahendergarh (Haryana)-123031

No: CUH/2024/Exam./1290

Date.  $\frac{1}{0}$  S. .2024

## **NOTIFICATION**

- Sub: SUBMISSION OF EXAMINATION FORMS FOR SECOND SEMESTER DIPLOMA/UG/PG/IP/ITEP TERM END EXAMINATIONS (REGULAR) **SESSION 2023-24-REG.**
- It is hereby notified that the Term End Examinations for the SECOND SEMESTER DIPLOMA/UG/PG/ IP/ITEP TERM END EXAMINATIONS (REGULAR) SESSION 2023-24 are scheduled to be held in May-June 2024.
	- 1. All the students who are desirous of appearing in above mentioned examinations are required to fill the examination forms. The students are requested to contact their concerned HOD/TIC to fill up the examination forms through portal cuh.samarth.ac.in
	- 2. Last Date to apply the Examination form is 13.05.2024
	- 3. SOP for filling of examination form is attached herewith. In case of any difficulty students may contact their Head of the Department.

 $\frac{\sqrt{2} \cdot \sqrt{2}}{\text{Controller of Examinations}}$ Central University of Haryana

Copy to:

- 1. Assistant Registrar to Hon'ble Vice Chancellor (for kind information of the Hon'ble Vice Chancellor)
- 2. Registrar Office (for kind information of the Registrar)
- 3. All Deans/HOD/TIC of all Schools, CUH
- 4. System Analyst (To upload on University Website)

AIS 2024

**Assistant Registrar (Examination)** Central University of Haryana

## **Standard Operating Procedure (SOP)** For Submission of Examination Form on Samarth Portal (2nd Semester)

1. **Students may click on<https://cuh.samarth.edu.in/> [a](https://cuh.samarth.edu.in/)nd once you click on that link following window will appear. Student may login through User ID and Password already created by click on New Registration.**

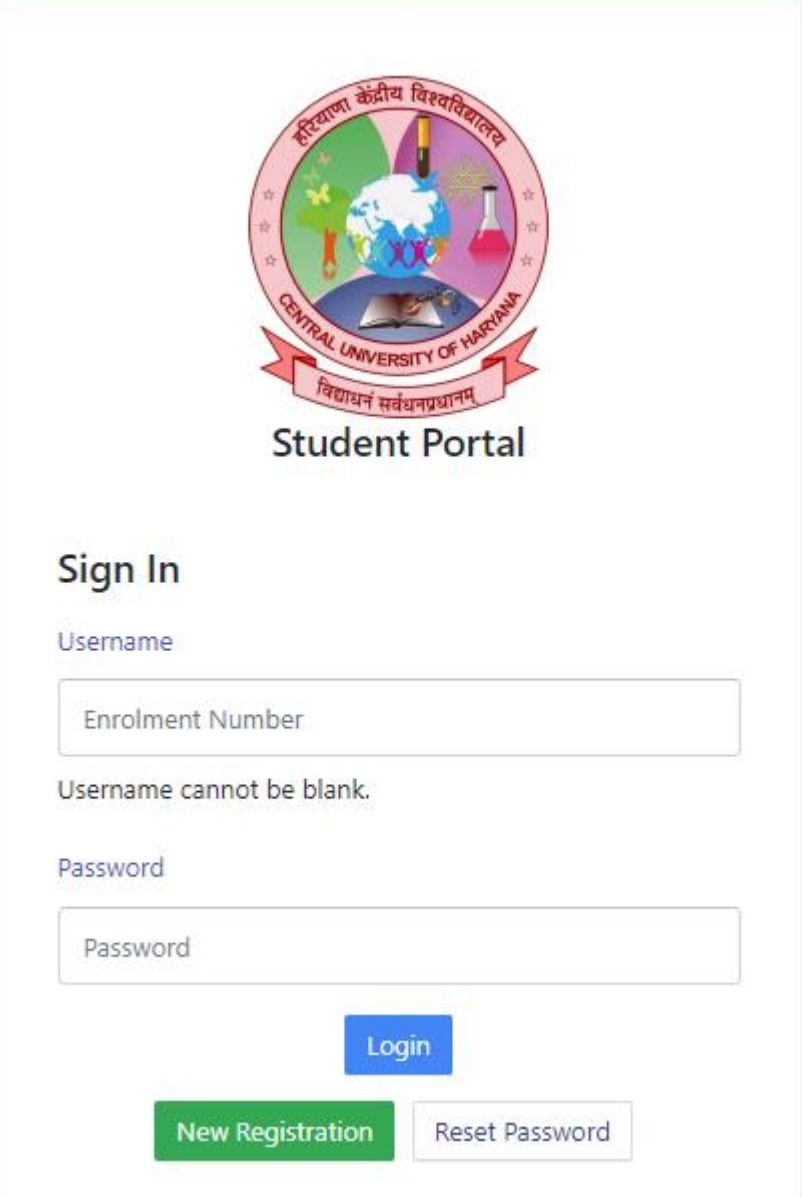

## 2. Once you logged in, click on "**Course(s) Selection**"

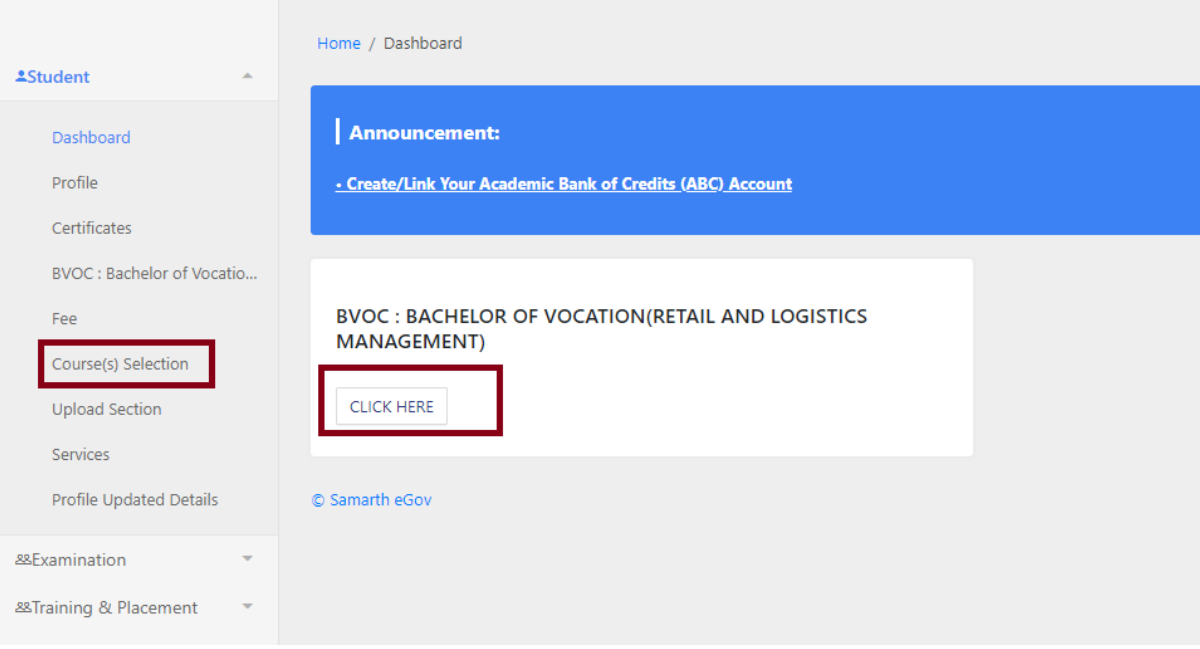

3. Click on your Programme

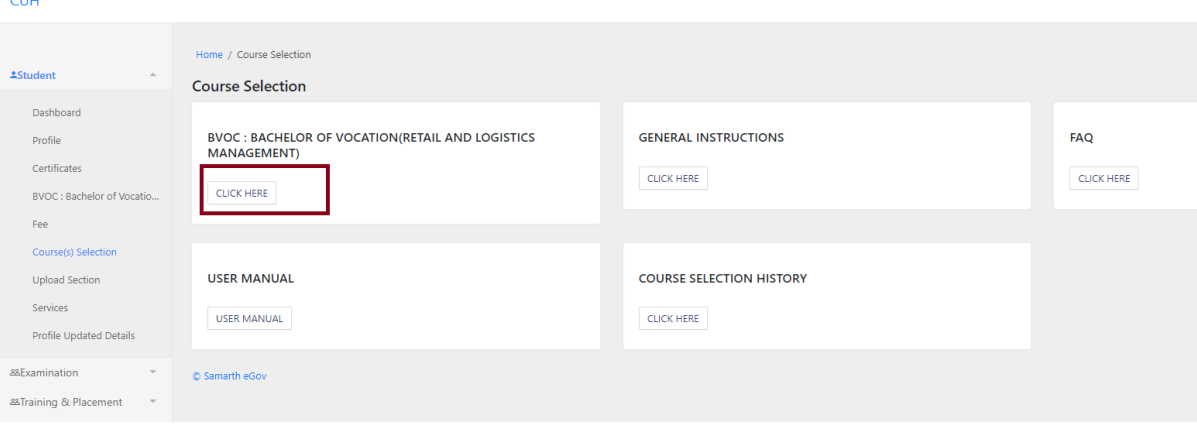

4. Click on "**Click here to select your courses**"

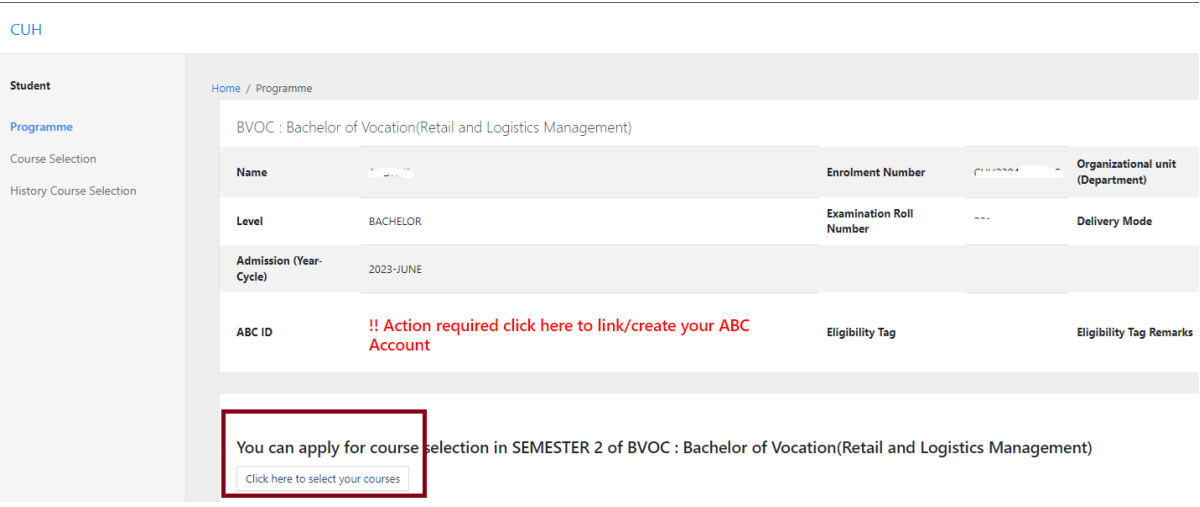

5. **All the compulsory courses will be displayed on screen. Student is required to select Department Elective and General Elective and submit the courses opted.**

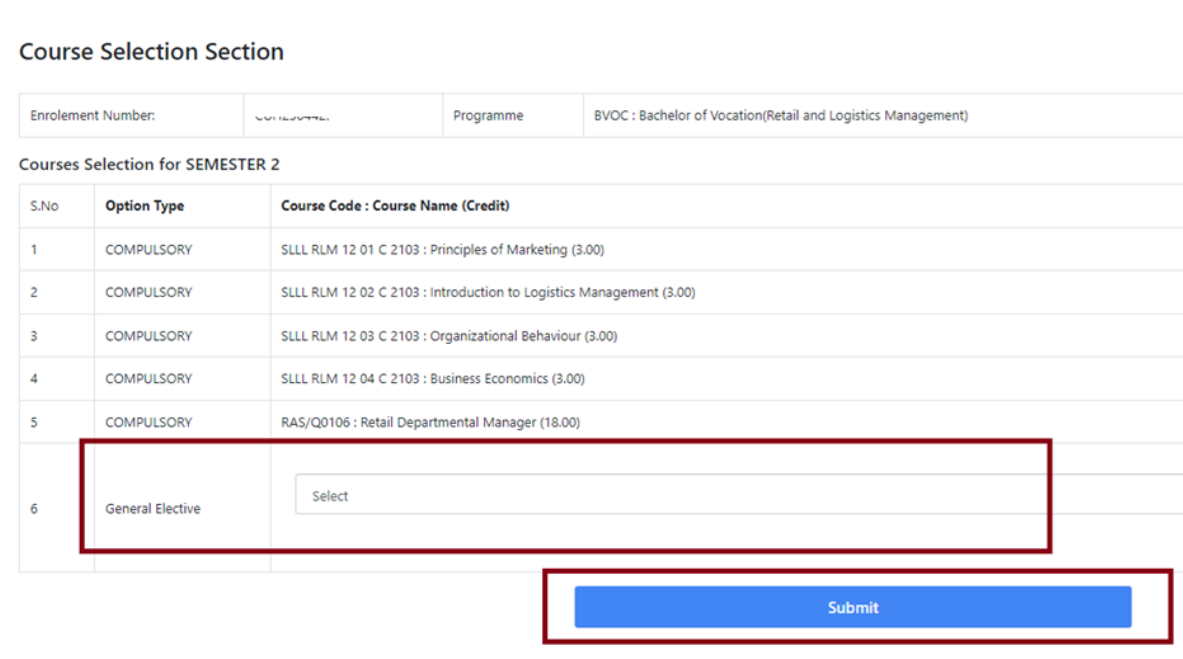

6. **Student may edit his/her opted course (if required) by clicking on "Update Course Selection". The final submission may be done on clicking on "Submit Course Selection". After final submission there will be no editing in opted courses.**

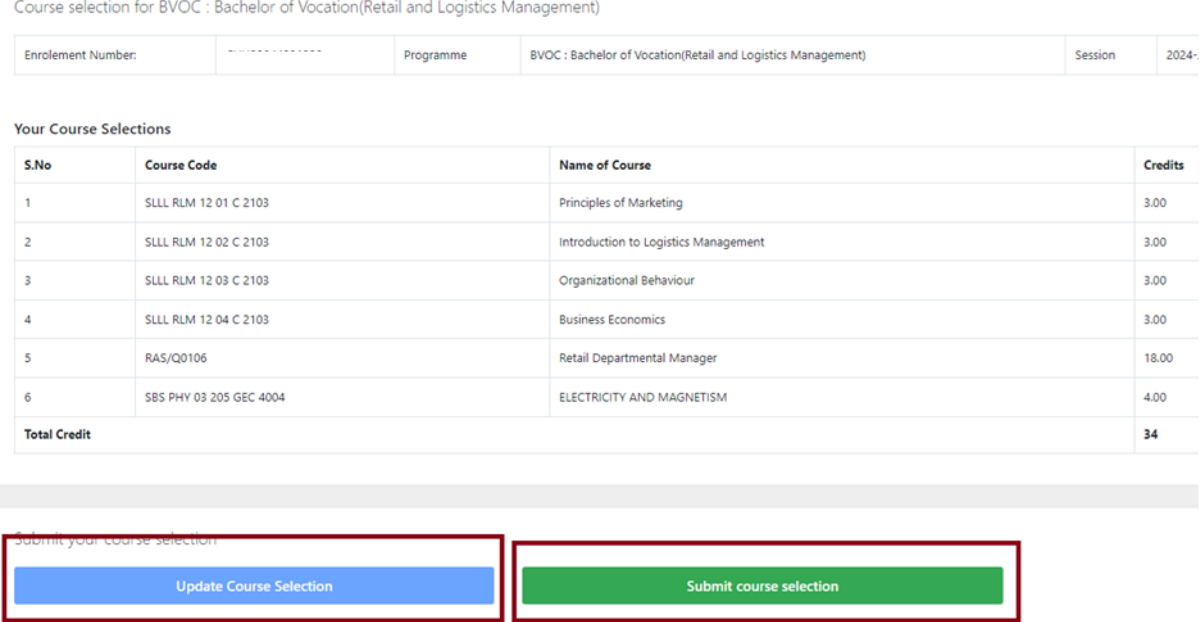

7. After the finalization of courses, click on "**Examination->Registration**" and "CLICK HERE FOR EXAMINATION FORM". Then after submit the examination form.

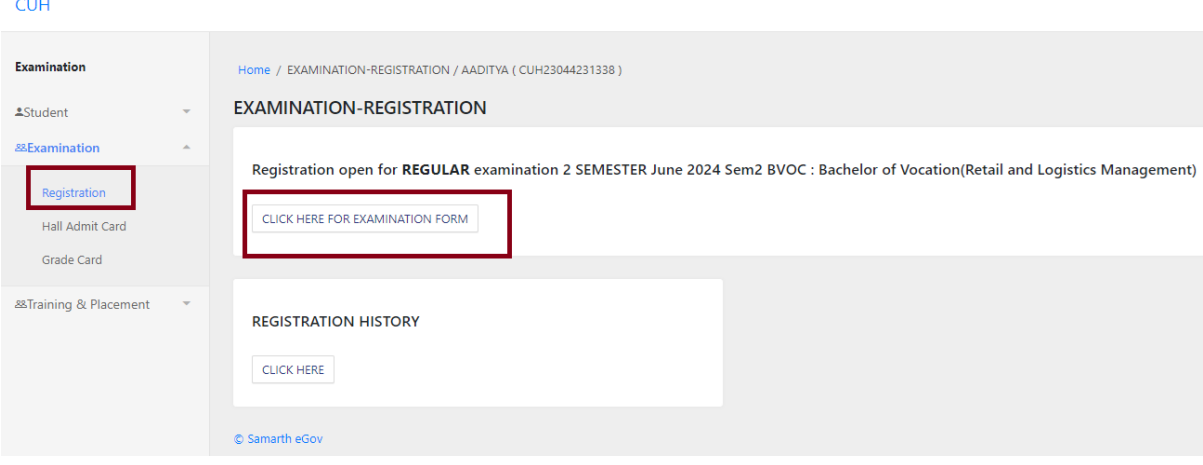